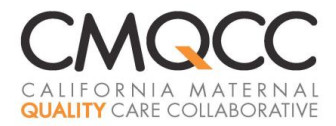

# **Oregon Maternal Data Center (OMDC) Steps for First-Time Participants**

Thank you for participating in the Oregon Maternal Data Center (MDC). The Oregon MDC is being implemented by the Oregon Health Care Quality Corporation (Q Corp) with technical operations provided by the California Maternal Quality Care Collaborative (CMQCC).

This guide provides detailed steps for first-time participants. The MDC "Support" section includes many topic-specific User Guides.

### **Questions or Comments**

For technical questions, please contact CMQCC's Anne Castles at 626-639-3044 or [support@oregonmaternaldatacenter.org.](mailto:support@oregonmaternaldatacenter.org)

### **Before you Start: A Note on MDC Security Protocols**

The MDC is a secure online tool that supports hospital quality improvement activities. A key feature is the ability to view patient level data. To protect these data, the MDC employs a system called two-factor authentication.

- When logging into the MDC at [https://oregonmaternaldatacenter.org,](https://oregonmaternaldatacenter.org/) all users submit a personal login name and password that they created during the registration process.
- Users that attempt to access a screen with *individual-level data* will be asked to undergo a *second* security gate. Specifically, you will be prompted to receive a second temporary pin number through phone numbers that you entered during the registration process. Once the pin is entered, users are transported to the screen of interest.
- Please note that if user passwords are lost, ONLY hospital/system MDC users with an "administrator" role in the MDC can re-set passwords for other hospital/system personnel; CMQCC staff are unable to do so given the MDC's security barriers.

## **1. Getting Ready for Participation**

### *A. Prepare the Required Data Files*

- **Please consult the detailed data specifications at<http://www.q-corp.org/omdc>**
- There are three required "core" files: a Patient Discharge File, a Maternal Clinical File and a Newborn Clinical File. All files must be in CSV format and use the MDC-designated column headers.
- We recommend that the initial file include 3-6 months of data.
- After the initial file, target file submission on a monthly basis 45 days after the close of the reporting period (e.g. January 1-31 records submitted on March 15<sup>th</sup>). Submitting earlier risks incomplete data for the month.
- Include all newborn and maternal records that represent the delivery hospitalization, not antepartum or postpartum stays.
- The Oregon Perinatal Collaborative recommends retrospective data back to January 2013. If you wish to upload additional retrospective data, the MDC can take data back to January 2011.

### *B. Decide whether to submit OPTIONAL Supplemental Data File at this time*

Your hospital has the option of submitting additional supplemental CSV data files derived from internal systems (e.g. EMR, core measure vendor system). The supplemental files might be used to:

- Replace erroneous data already in the MDC system from your required file submissions
- Add data for records that are missing values (e.g. for Gestational Age, Parity or Apgar Score)
- Pre-populate the "chart-review" data elements (e.g. labor, SROM or Prior Uterine Surgery) in the MDC system.

The specifications for the optional supplemental data file can be found in the document *Maternal Data Center Supplemental Data Submissions.* Please contact CMQCC to learn more.

#### *C. Identify a Primary Administrator*

- Identify a single individual at the hospital/system\* to serve as the "Primary Administrator". This person will:
	- o Authorize other hospital users to access the Maternal Data Center (MDC) system
	- o Print out the encryption key for safekeeping
	- o Re-set passwords in the event other hospital users lose their passwords

#### *D. Once your Data Files are Ready*

- When the hospital is ready to submit their first data file, notify CMQCC regarding:
	- o the day you plan to submit the file, and
	- $\circ$  the name, e-mail address, phone number and title for the designated "Primary Administrator" and the "Primary IT Contact" (the individual programming the file) for your hospital.
	- o CMQCC staff can be reached a[t support@oregonmaternaldatacenter.org](mailto:support@oregonmaternaldatacenter.org) or 626-639-3044.

#### *\*If you are a joining as a "system", please contact CMQCC for special instructions.*

#### **2. Register in the MDC**

Each designated user will receive an e-mail invitation from "[support@oregonmaternaldatacenter.org](mailto:support@oregonmaternaldatacenter.org)".

Click on the link included in the invitation e-mail.

From: support@oregonmaternaldatacenter.org To: ksmith@hospital.net Subject: Maternal Data Center Invitation for Springfield General Hospital

#### Hello Kay Smith,

Anne Castles has invited you to access the CMQCC Maternal Data Center for Springfield General Hospital. You have been designated a Hospital "Administrator". To register for the MDC web application, please:

**Accept Invitation** 

- Your login name will automatically fill in as the first part of your e-mail address, but you can also change it here.
- Create a password for yourself

*Please take special care to document and store your personal password. The security features of the online tool require hospital administrators to re-set passwords.*

Enter phone numbers for yourself-to be used for providing you with a pin number when accessing patient-level data. You can add as many phone numbers as you like (e.g. for office,

home and cell). *These phone numbers are part of the MDC security protocols: each time you attempt to access individual-level data, MDC will transmit a computer-generated pin number through a call or text to your registered phone number.*

*An additional option for receiving the pin number is to download the smartphone app Google Authenticator; the app does not require a cell connection.*

**When you're done, click "Save and Log In"** 

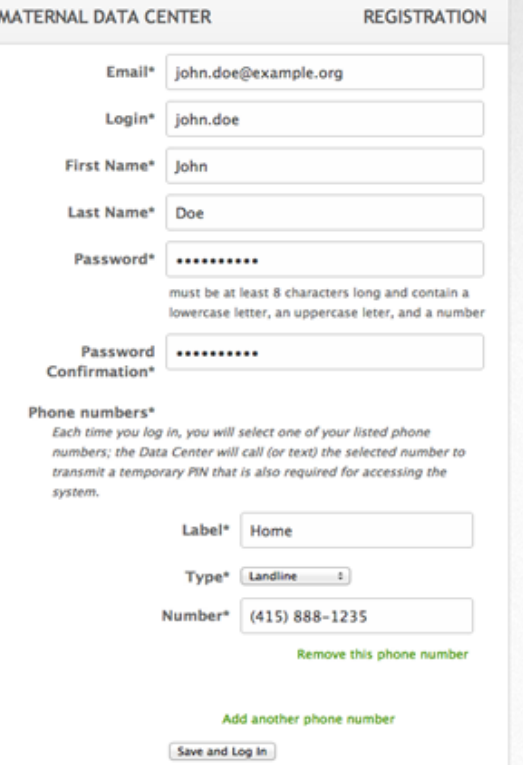

*If you are the Primary Administrator (the first to register for your hospital), you will also:* 

 Print out the encryption key and **place in a secure location and/or make copies for trusted colleagues**.

*The encryption key is the master password for your hospital. It is essential for retrieving your hospital's data in the event all users lose their passwords.*

**EXECL** Click on the green link "manage users for your hospital" to authorize additional staff to access the MDC site for your hospital.

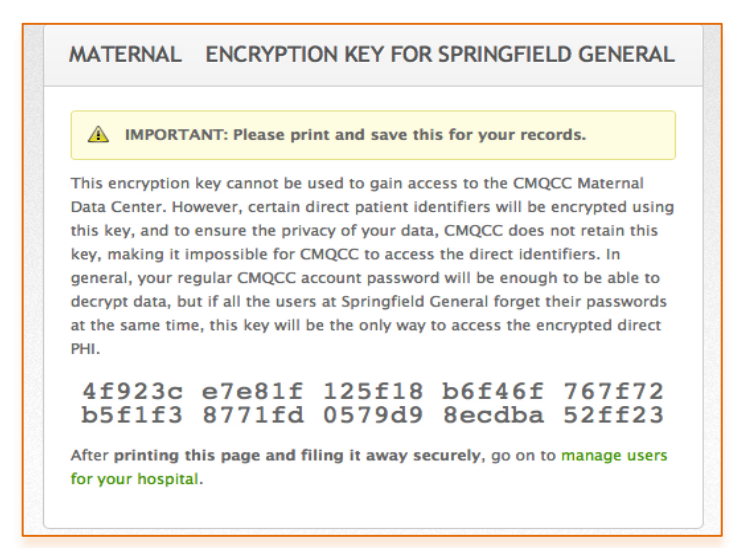

- **E** Enter the name and e-mail address for each user you are authorizing to have access to the MDC tool.
- For "MDC Role", use the drop down menu to designate the role of each user given the activities you are authorizing them to perform. The roles are defined in the table below. New User

*CMQCC strongly recommends that you designate at least one additional person as "Administrator" for your hospital/system. In the event other users lose their passwords, there will be two administrators that can re-set passwords.*

**F** For "Maximum Provider Detail", use the drop down menu to designate how users will be able to view provider–level statistics: by "Name", by "License number" or "Blinded".

*Administrators will always be able to toggle across all three levels; in designating view-levels for other users, the user will be able to see the category you select plus any of the "less sensitive" views (e.g. if you designate "License Number" for a user, they will be able to toggle between both the "license number" and "blinded" views.*

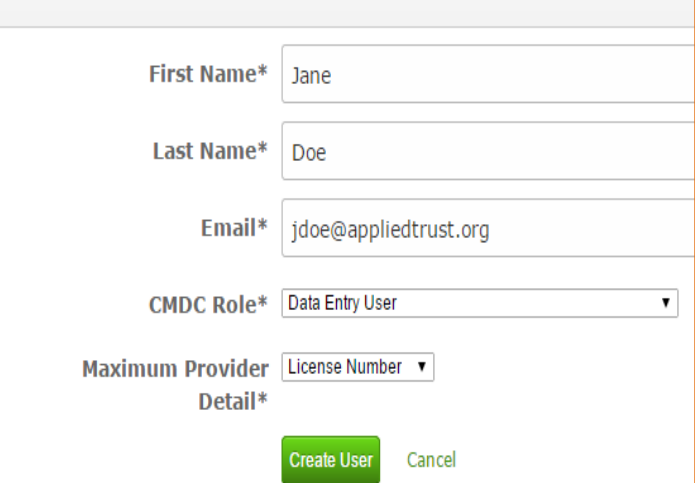

**EXECL** Create User" to complete the process.

#### **Authorized to: Roles Administrator Data-Entry Read-Only Aggregate and Patient Data Read-Only Aggregate Data Only** Add additional users for hospital and reset passwords  $\sqrt{ }$ Submit and edit patient-level data<br>View patient level data View patient-level data<br>View bespitel level performance metrics View hospital-level performance metrics

#### **Roles and Associated Functions**

- After you create a user, the screen below will appear. The new "user" will automatically be sent an e-mail invitation fro[m support@oregonmaternaldatacenter.org](mailto:support@oregonmaternaldatacenter.org) with their own personal registration link.
- You do not need to "resend the invitation" unless the user loses the first automated e-mail. However, you may want to notify your colleague that the invitation e-mail is on its way.

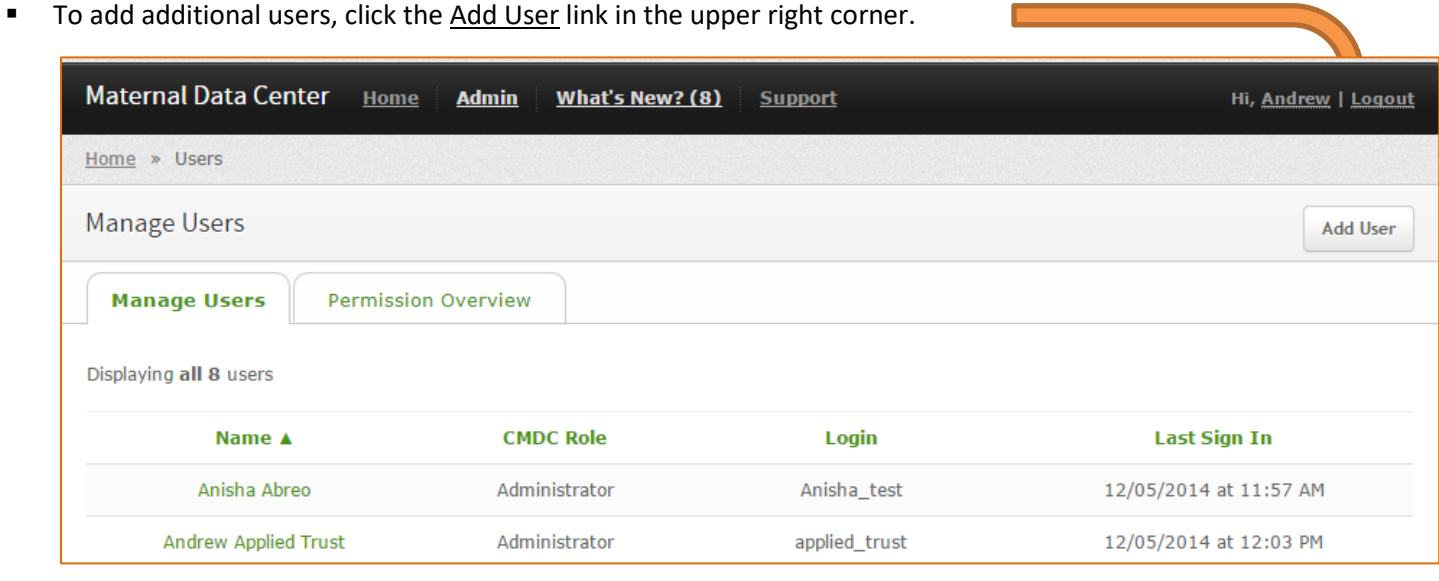

Your registration is complete. From now on, log in directly at [https://oregonmaternaldatacenter.org](https://oregonmaternaldatacenter.org/)

### **3. Uploading Data Files**

After registering, the staff responsible for the file submission will upload the file directly into the secure Maternal Data Center (MDC) system.

A. Go to the MDC secure site at:

**[https://oregonmaternaldatacenter.org](https://oregonmaternaldatacenter.org/)**

NOTE: If you submit your initial data file *immediately* after registering, you will already be in the MDC system and can proceed to submitting your data (Step C below).

B. Enter your login name and personal password.

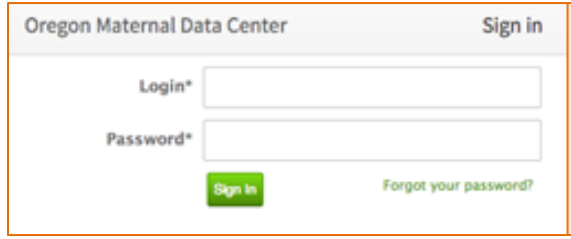

- C. Are you a *System User* or a *Hospital User*?
	- If you are a *System User*, your MDC dashboard will list all the hospitals in your system that are current participants in the MDC. Go to *Step D* below.
	- If you are a *Hospital User*, skip to *Step F* below.
- D. Click the name of the first hospital for which you want to upload a data file.

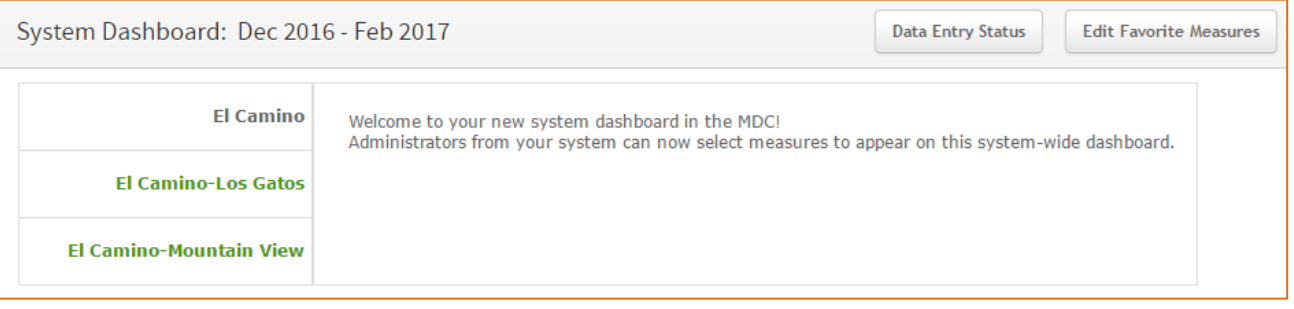

E. You will now be on the Hospital Home Page.

F. From the Home page for your hospital, click on "Data Entry Status"

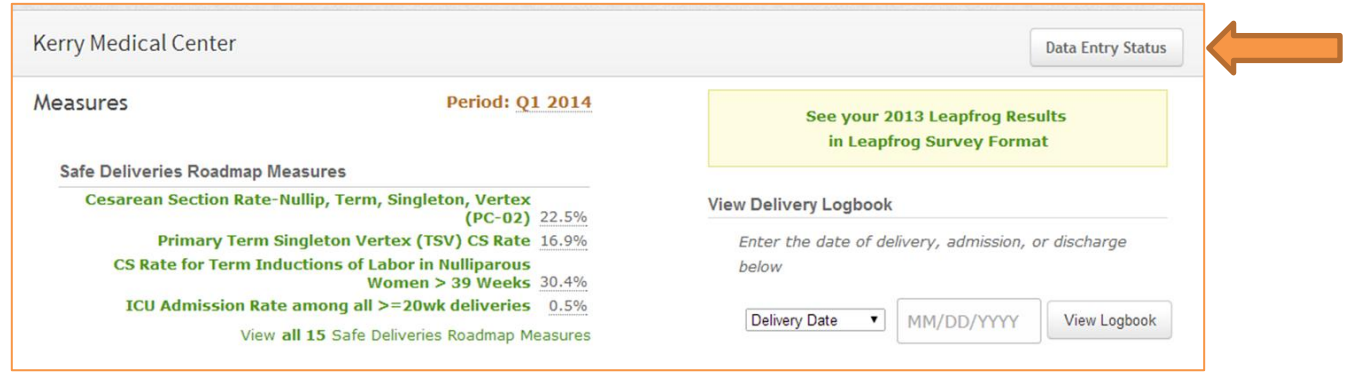

G. Follow the steps 1-3 (per screen shots below).

Note that Step 4 (completing chart review for "Action Needed" measures) is currently OPTIONAL! Hospitals that choose to complete the optional measures usually delegate this step to clinical personnel.

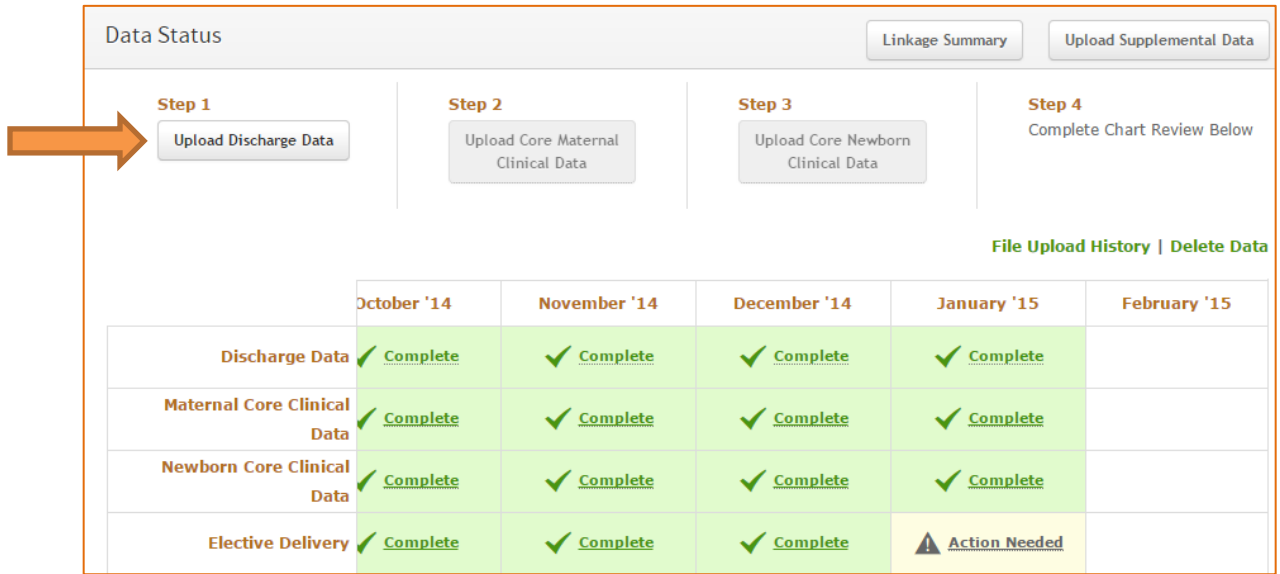

#### *Data submissions and access to individual-level data are controlled by two-factor authentication. In order to submit a data file, you will receive a prompt to receive a second temporary pin.*

- The phone numbers on this screen are those you entered when you registered. (You can add others if you wish)
- Click "Call" or "Text" to select the phone number at which you wish to receive the computer-generated Pin Number. You may also receive the pin via a mobile app "Google Authenticator". Instructions for downloading the app can be found on your user profile page.
- Within five seconds, you will receive a call or text.
- Input the temporary pin provided via the call or text and click "Submit".
- The screen you wish to access will then appear. The temporary pin will last throughout the session.
- Select "Choose File" to find the file to be uploaded from your internal system.
- Click Upload. Once the file is accepted, the word "Complete" will display within the Data bar.

MATERNAL DATA CENTER **REQUEST PIN** Cell Call Text ∏  $(626)$  260-4532 Call Home  $(626)$  441-2135 Office Call  $(626) 639 - 3044$ 

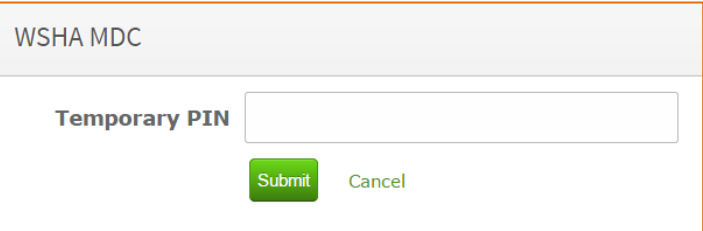

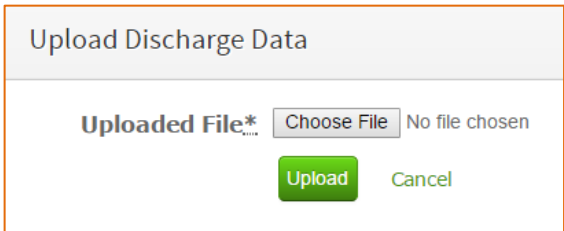

- After uploading the Discharge File, continue on to Steps 2 and 3 to upload the Maternal and Newborn Clinical files.
- If errors are found, you will receive an error message—see Section 4 next!
- H. If you are a *System User* uploading files for additional facilities, return to your System Dashboard by clicking Home. Click on the next hospital name for which you wish to upload data, and repeat from *Step F*.

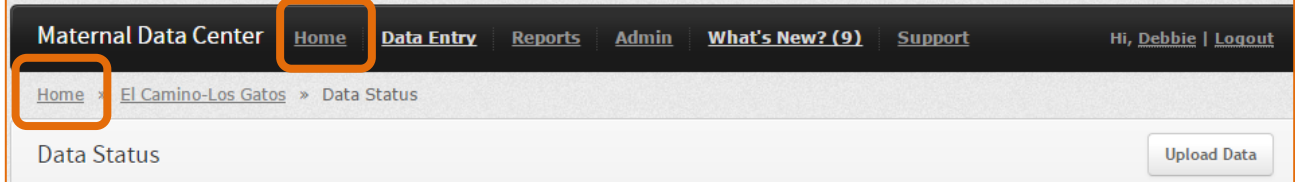

## **4. File Error Checks**

#### *Error Messages*

Upon submission, the MDC will conduct some basic data quality checks to evaluate the file for completeness. Files will be rejected if they do not meet the following base requirements:

- 1. All records must include values in the following fields:
	- **Facility ID**
	- **Principal Diagnosis**
	- Date of Birth
	- Admission Date
	- **Discharge Date**
- 2. The facility ID must match the ID that CMQCC has on record (we can easily change the ID in our system if needed).
- 3. The file must include records that represent discharges in both the first part of the month and the last part of the month.
- 4. The column headers denoting specific data elements must match the CMQCC-designated column headers (per the MDC Data Specifications). If the error message suggests very few column headers match, it may be because you accidentally uploaded a "supplemental data file" as a "patient discharge data file" (or vice versa).
- 5. For CSV file formats, ICD9 codes should contain decimal points (after the third digit for diagnoses, after the second digit for procedure codes); if ICD9 codes do not contain decimal points, the MDC will validate that the file as a whole contains leading zeros (this detects if the file has been saved from Excel—which typically causes leading zeros to be lost and thus renders ICD9 codes ambiguous). ICD-10 codes can be correctly interpreted, with or without decimal points.
- 6. ICD-9/10 codes must be valid (i.e. present in the CMS list of all codes).
- 7. A case cannot meet both the newborn and maternal admission criteria (e.g. the MDC validates that a newborn doesn't have a Cesarean Section procedure code).
- 8. Race/ethnicity codes must be valid (but blank values are allowed).
- 9. All fields with dates (admit/discharge/dob/procedure dates) must be recognizable as dates
- 10. At least 10% of maternal clinical cases have Parity=0
- 11. Gestational age cannot be zero (0)

If you have any issues with interpreting the error message, you may click the Support link in the upper black bar, then click "Contact OMDC Support" to e-mail CMQCC staff.

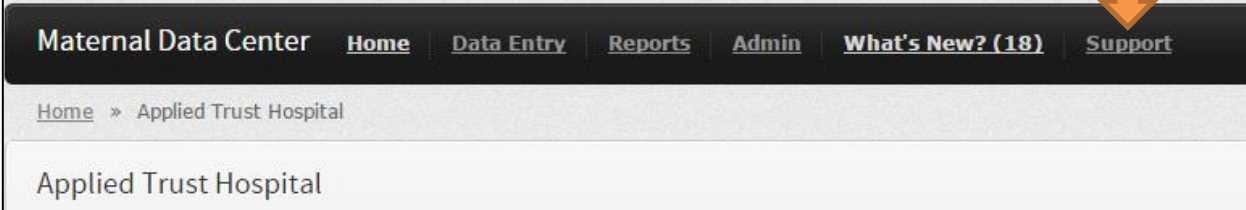

#### *Duplicate Records in the File*

Sometimes hospital files will include "duplicate" records (i.e. two records that have the same Case ID and both include a delivery-related ICD-9/10 code). The most common cause of this is when an *antepartum* or *postpartum* admission has *erroneously* been assigned an ICD-9/10 code that reflects a delivery-related hospitalization.

If there are any duplicates in your file, you will see a list of those cases, and will be asked to identify the correct record prior to your file being accepted. Simply identify the correct delivery-related record by choosing the radio button for that record, and click "Keep these cases".

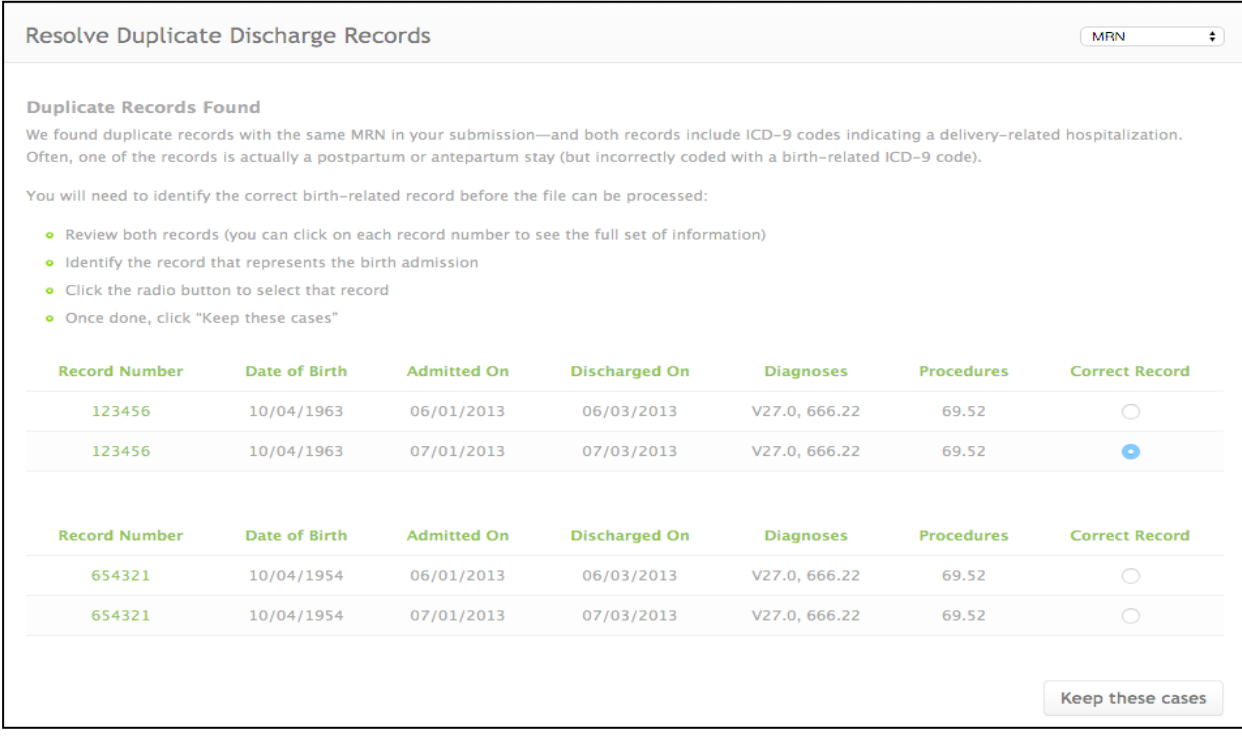

#### *After the Data Submission is Accepted*

Once all three files are accepted, each data bar will display as "Complete" for the reporting periods you submitted and the MDC will automatically link the three files together.

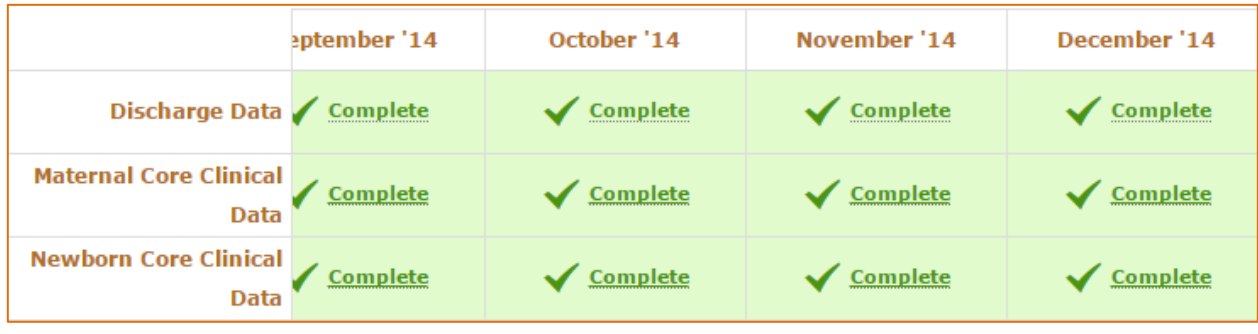

- **•** Once the file is accepted, please check in three places to evaluate the completeness of your submission. **1**: Click the "Linkage Summary" button to identify possible issues with missing cases.
	- **2&3**: For the month you just submitted, click the "Complete" label for both the "Maternal Core Clinical Data" and the "Newborn Core Clinical Data" to evaluate the completeness of each required data field. The MDC will tell you how many records were missing each of the required data elements.
		- o Maternal File Required Fields: Gestational Age and Parity
		- o Newborn File Required Fields: 5-minute APGAR, Birthweight and Maternal Record Number
- **OPTIONAL**: If you want the MDC to calculate any *optional* measures (e.g. Elective Delivery) complete the chart review worksheet for that measure by clicking on "Action Needed"

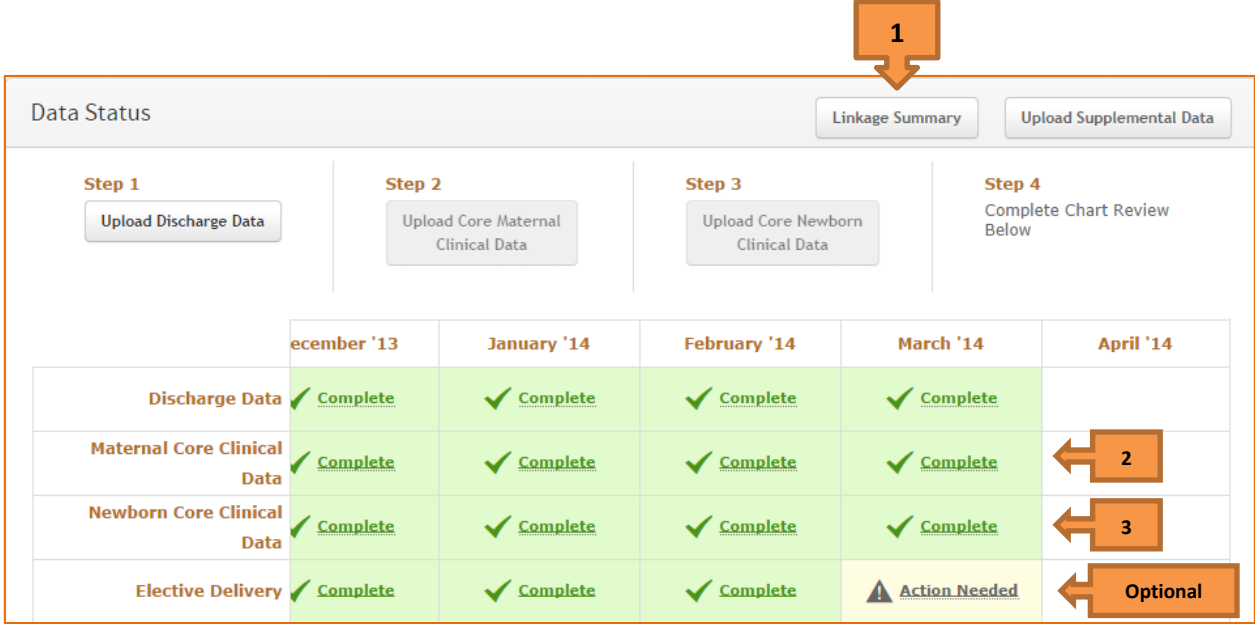

**If this is your first file submission, please contact CMQCC staff at** [support@oregonmaternaldatacenter.org](mailto:support@oregonmaternaldatacenter.org) to notify them that the data upload is complete. CMQCC staff will further evaluate the file for completeness and then contact you to schedule a training session or delineate other next steps.

### *Correcting Data Errors*

There are two types of data errors:

- 1. Cases are missing from the data submission—either because they were not included in the hospital's file at all, or because the missing cases did not include one of the delivery-related ICD-9/-10 codes that CMQCC uses to filter the cases. If cases are missing and the hospital can identify the missing cases, please take the following steps to include the cases:
	- Delete the data file originally submitted for the given reporting period.
	- Create and upload a new data file that includes all cases (with updated coding if necessary)
	- See the User Guide: *Deleting Data* for specific steps
- 2. Cases are included in the discharge data and the clinical files, but the data fields for some cases are erroneous or missing. In this scenario, hospitals can choose to:
	- Manually edit specific cases (see User Guide: *Making Manual Data Corrections*)
	- Submit a supplemental data file that overwrites the originally-submitted data for specific cases and specific fields. (See User Guide: *Supplemental Data File Specifications*)

### **5. Data Submissions for OPTIONAL Measures**

Once the Discharge and Clinical Files have been linked by the MDC, hospital users will see additional measures listed on the Data Status screen denoted with "Action Needed". These are OPTIONAL measures that require additional data IF your hospital wants to calculate them in the MDC.

There are two ways to add the additional data for these optional measures.

- 1. Manual Data Entry: Click on the "Action Needed" cell for the measure of interest. After performing the necessary abstraction, click on the appropriate check boxes for each case (See User Guide: *Chart Review for "Action Needed" Measures*)
- 2. Supplemental Data Specifications: You can make supplemental data submissions that will pre-populate the chart review boxes for many of the optional measures. See User Guide: *Supplemental Data File Specifications)*

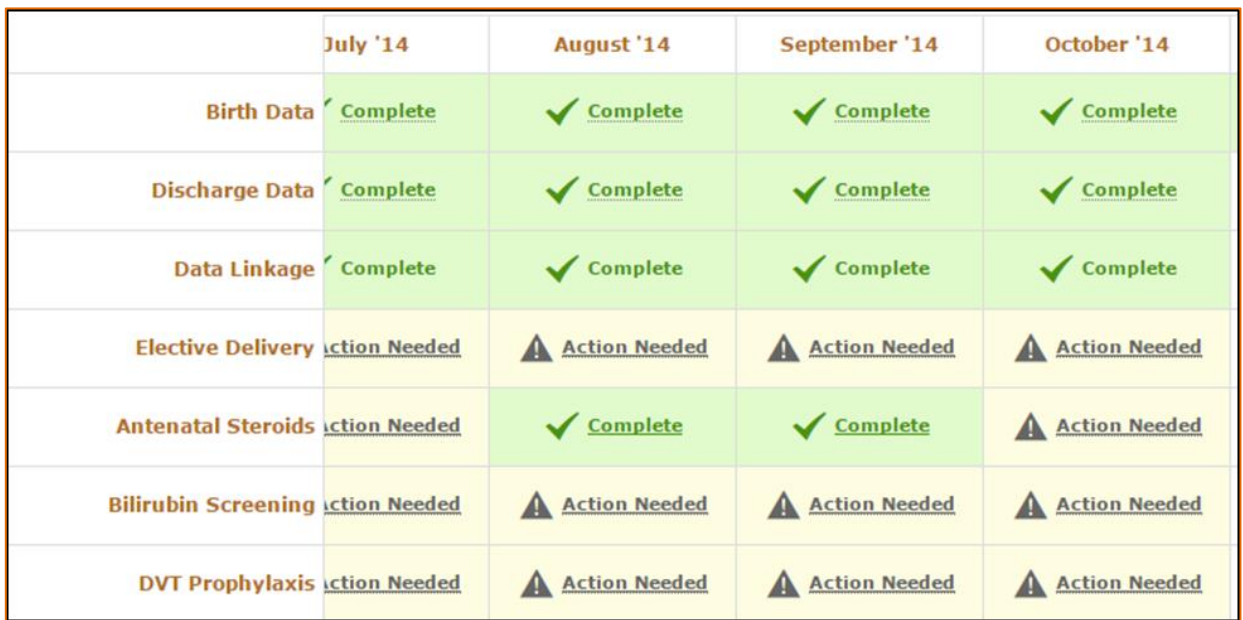

## **6. Learning to Use the MDC**

Once the hospital makes a full up-to-date file submission, CMQCC will work with the Primary Administrator at each hospital to schedule a 1.5 hour training session of the MDC (held via webinar) to review the hospital data and the tool's features for all hospital and/or system users.

The MDC also includes a Support section which includes numerous User Guides. You can also "Contact OMDC Support" directly through the Support section.

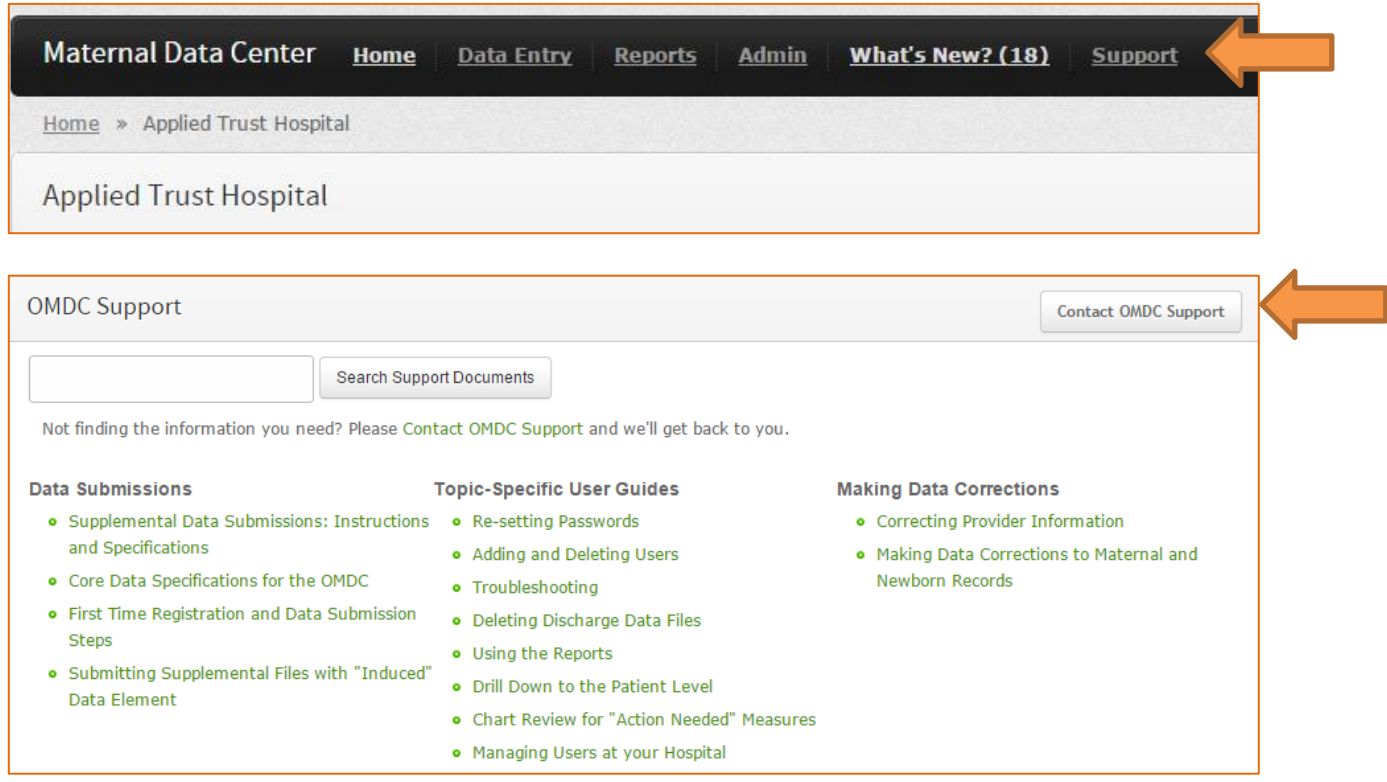

## **7. Staying Up-to-Date on CMDC Features and Data Submission Requirements**

The MDC's e-mail distribution list is based on all hospital staff that have registered in the Maternal Data Center. All registered users will receive notifications around the following:

- Quarterly user group meetings that are held to inform hospital users of new features and answer hospital questions.
- Any substantive changes in data specifications, data file submission protocols, or data entry protocols.

Hospital personnel denoted as the "Primary IT Contact" for each hospital will receive direct e-mails denoting any substantive changes in the MDC data specifications or data file submission protocols.

CMQCC also provides immediate updates on new features via the "What's New" section in the upper black bar. You'll see an enumeration of all new features since the last time you clicked on the "what's new link".

# **Checklist of Hospital MDC Action Items**

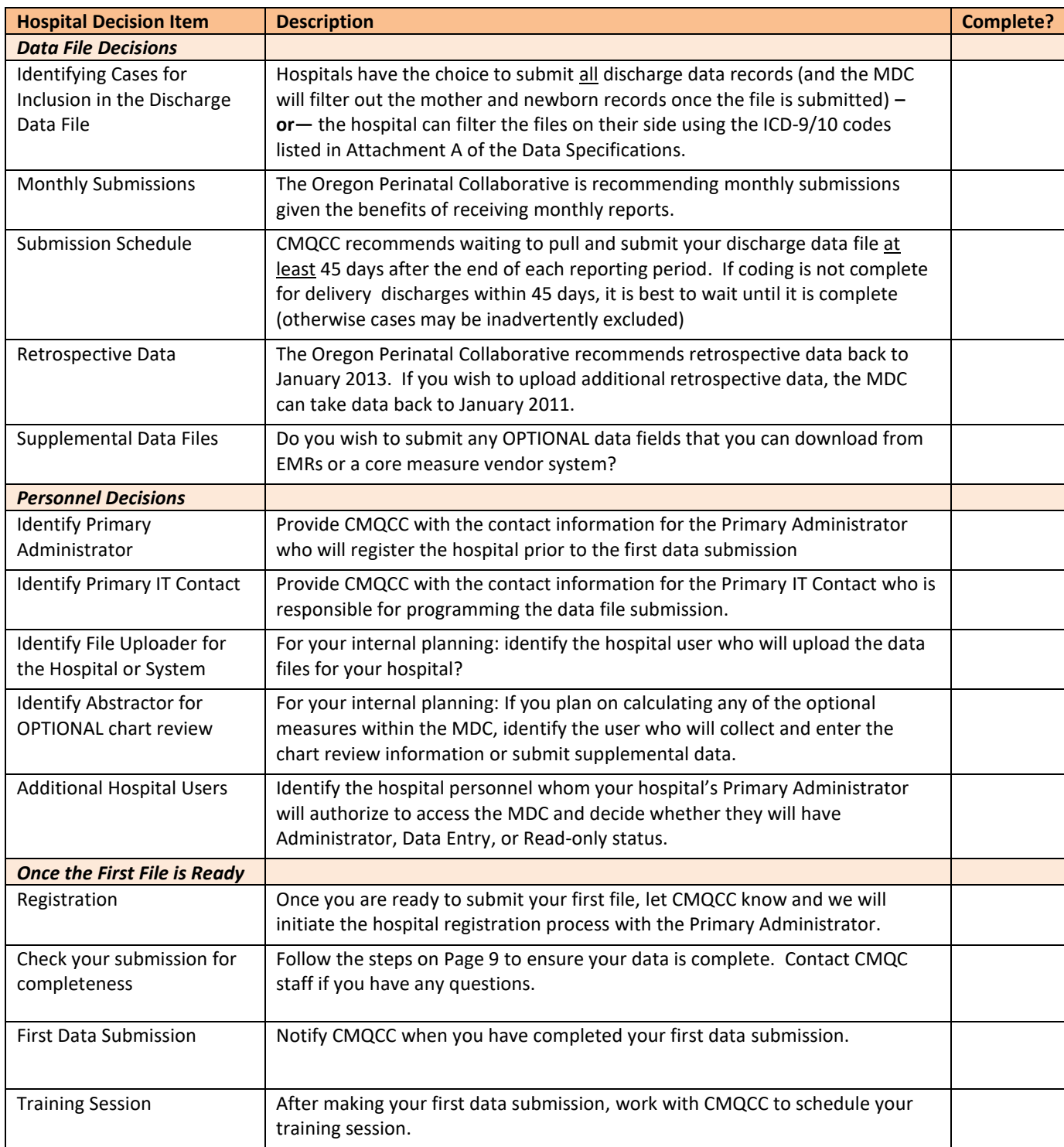